# **Регистрация спортсмена и подача заявки на соревнования календаря ВФПС**

### Регистрация спортсмена до 14 лет (до 18 лет)

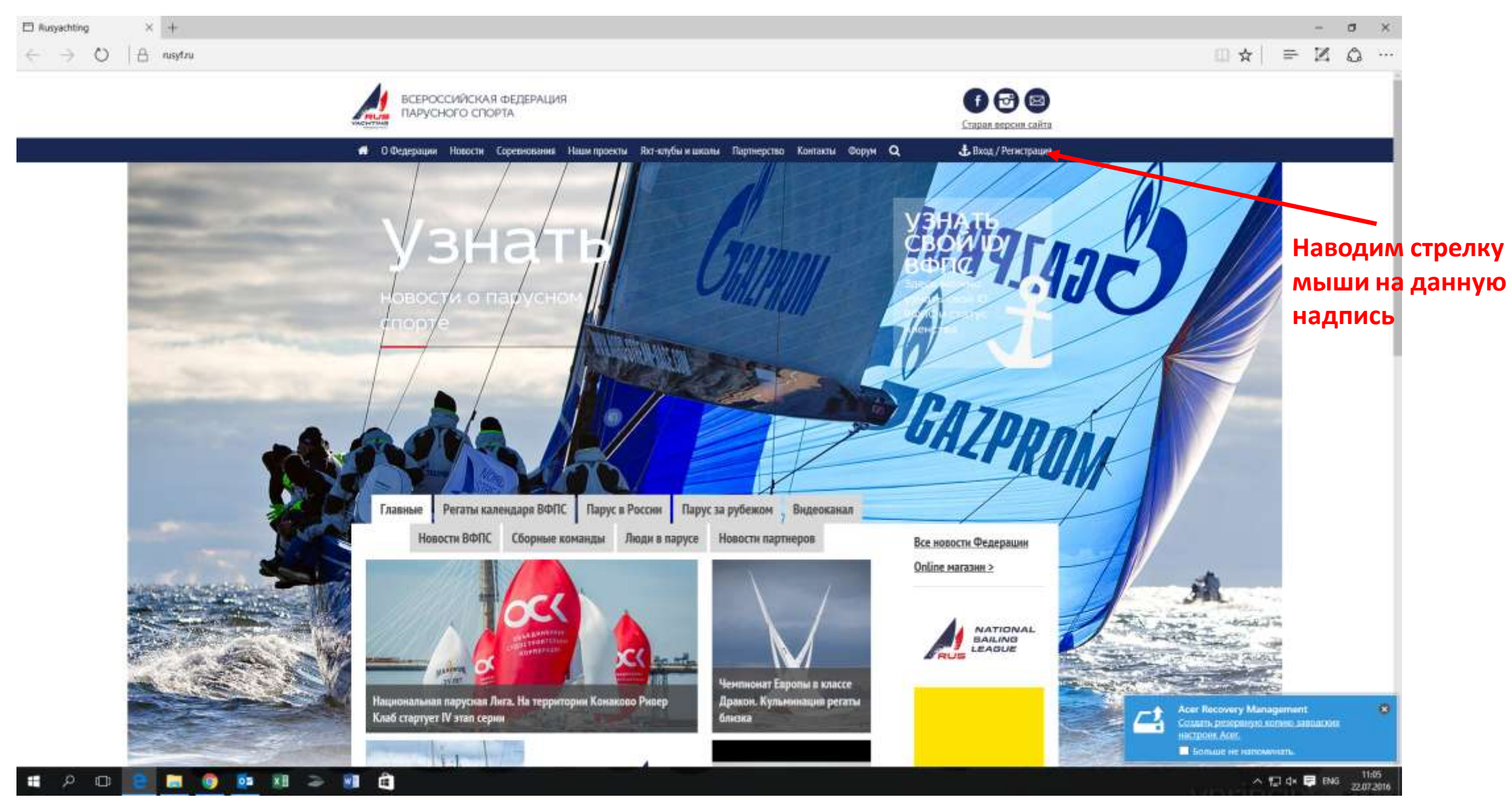

#### В открывшемся окошке нажимаем «Зарегистрироваться»

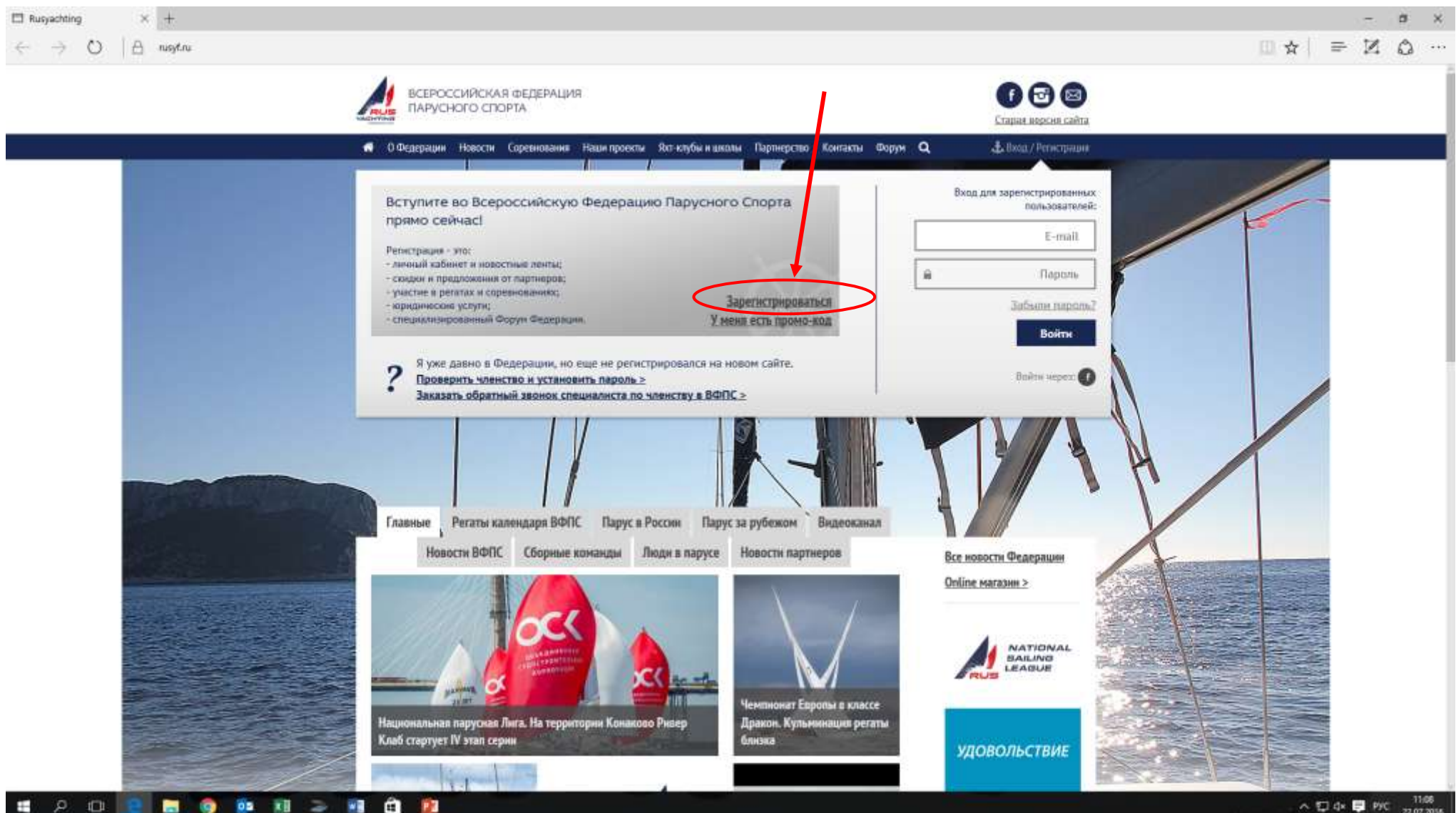

#### На следующей странице нажимаем «ЗАРЕГИСТРИРОВАТЬСЯ СЕЙЧАС»

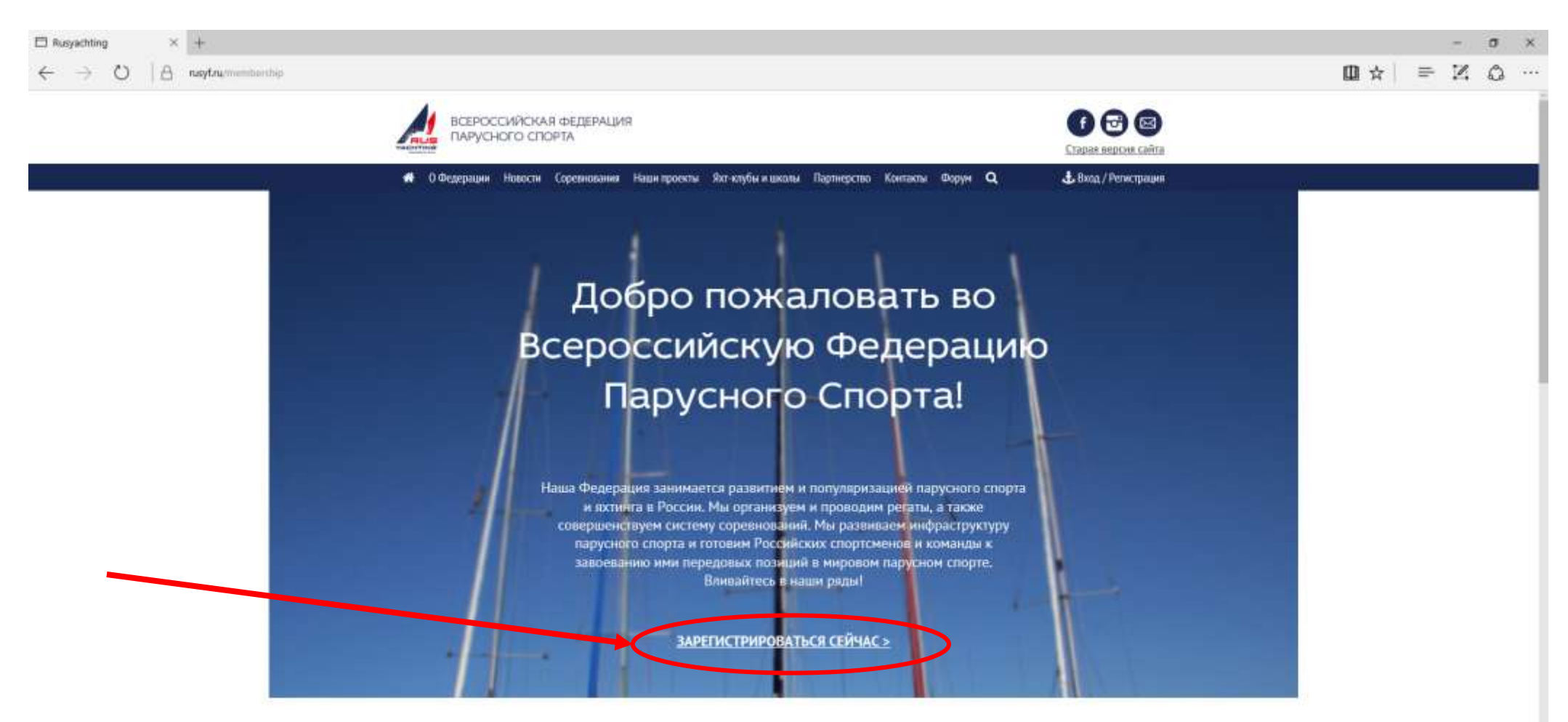

#### ПРЕИМУЩЕСТВА ЧЛЕНСТВА В ФЕДЕРАЦИИ

• Актуальные новости парусного спорта

• Оп-line оплата членских взносов прямо на сайте - NEW!

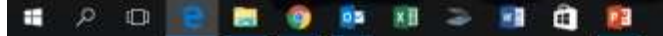

## Попадаем на страницу РЕГИСТРАЦИИ

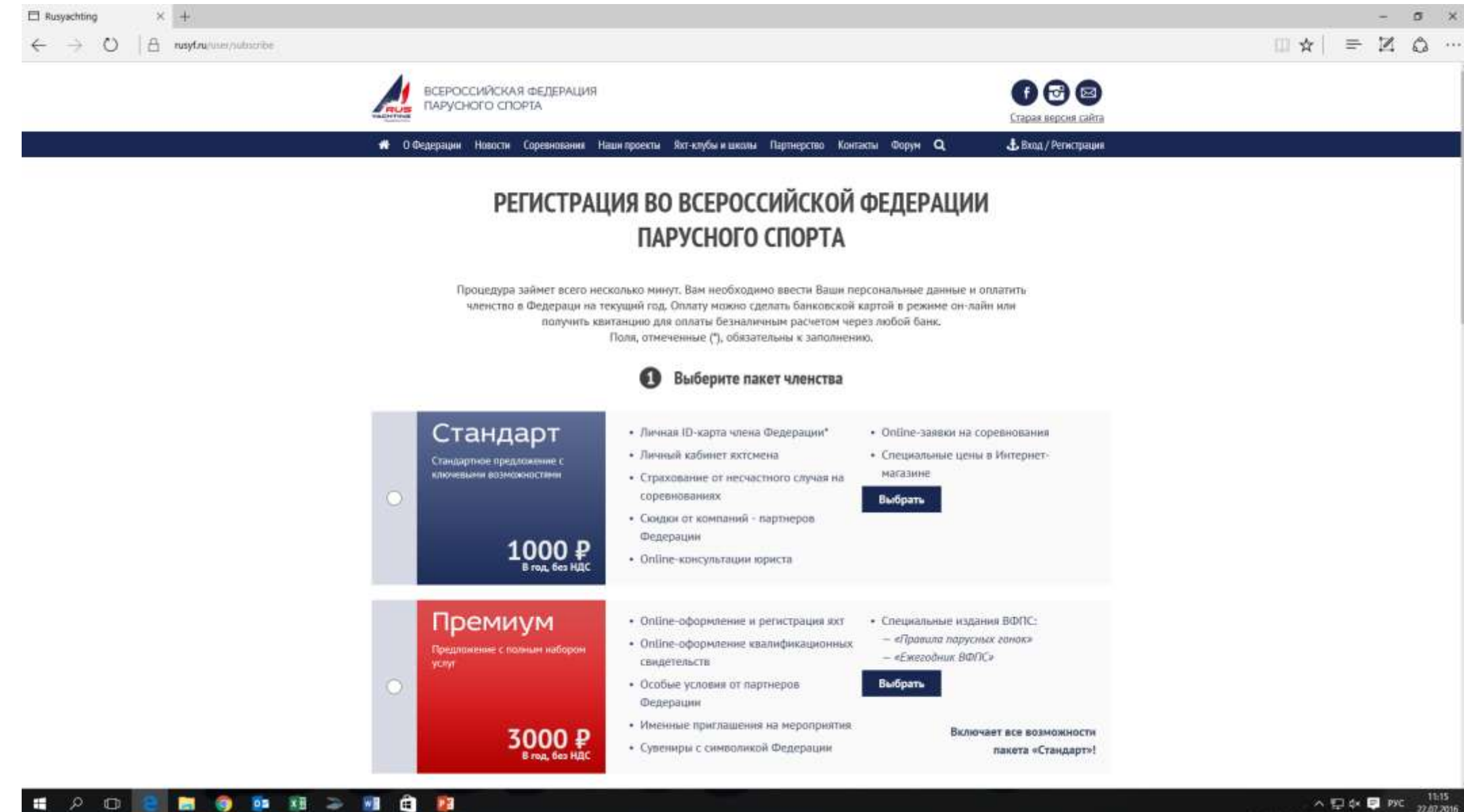

್ಲ  $\Box$ 

#### Данную страницу прокручиваем вниз и находим регистрацию «Юный яхтсмен до 18 лет» и «Юный яхтсмен до 14 лет»

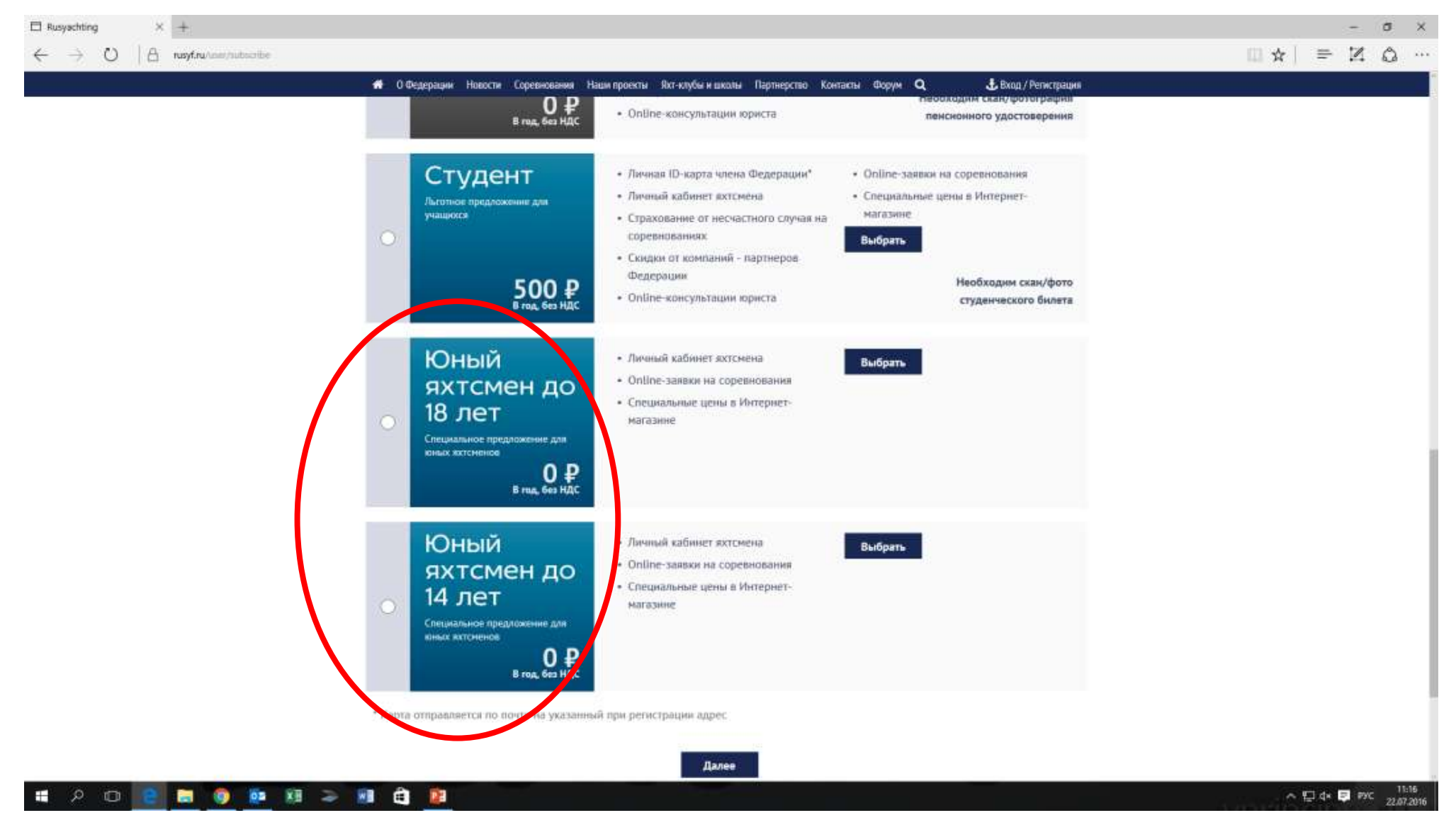

### Нажимаем «Выбрать» напротив нужной нам позиции

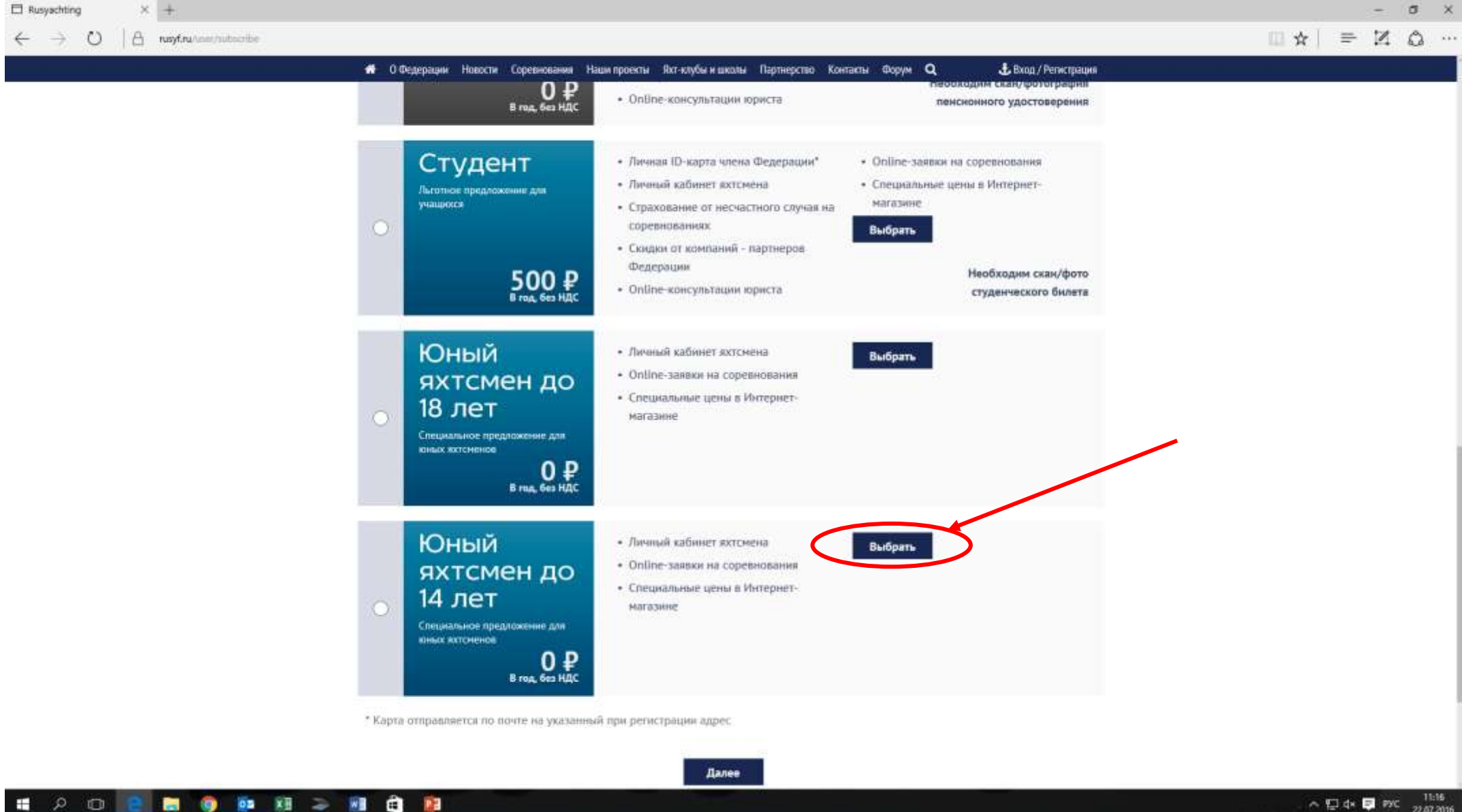

#### Попадаем на страницу заполнения анкеты. Вводим персональные данные спортсмена

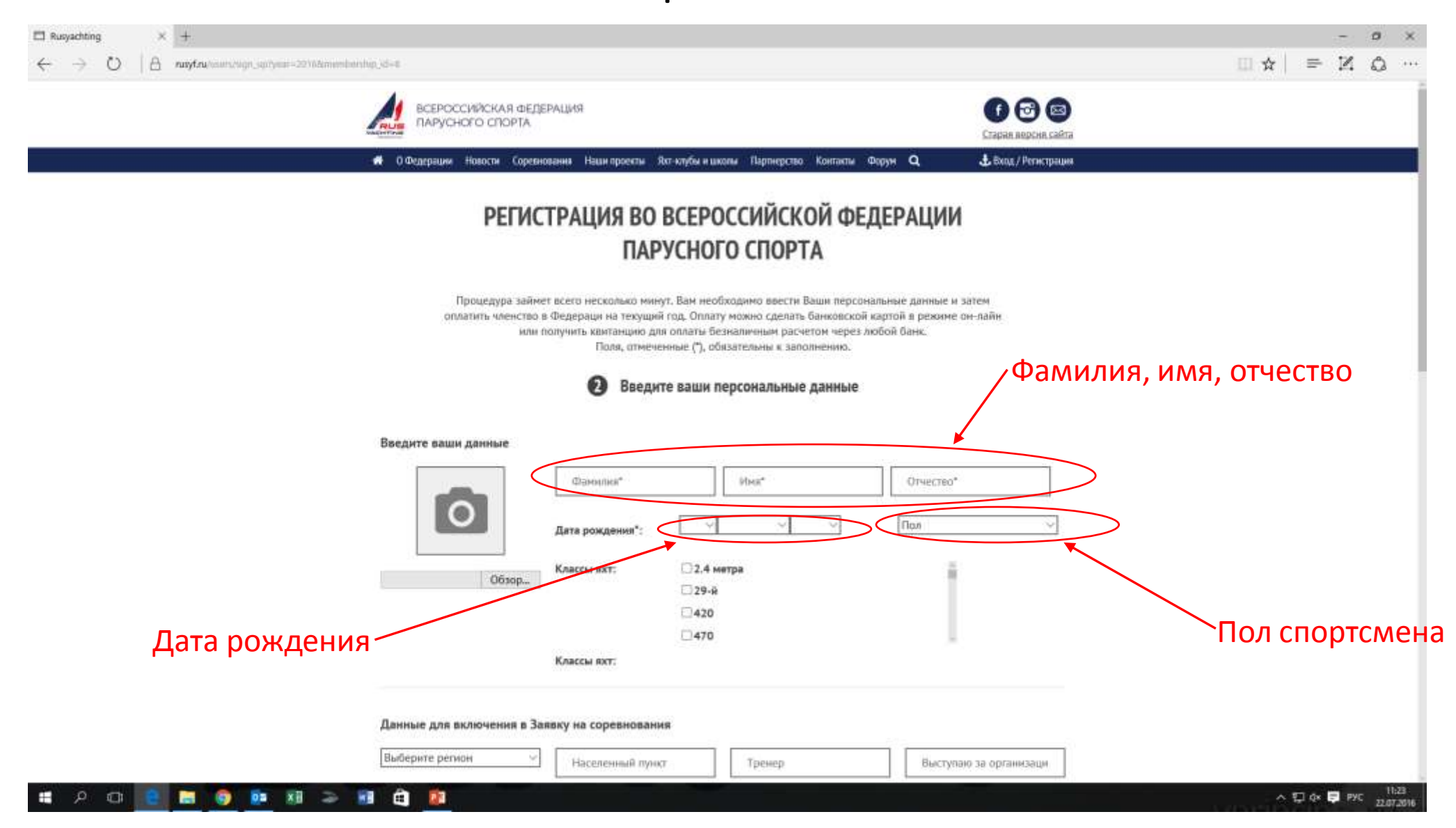

Далее заполняем «Данные для включения в Заявку на соревнования»: выбираем «Регион», далее «Населенный пункт», вводим ФИО тренера

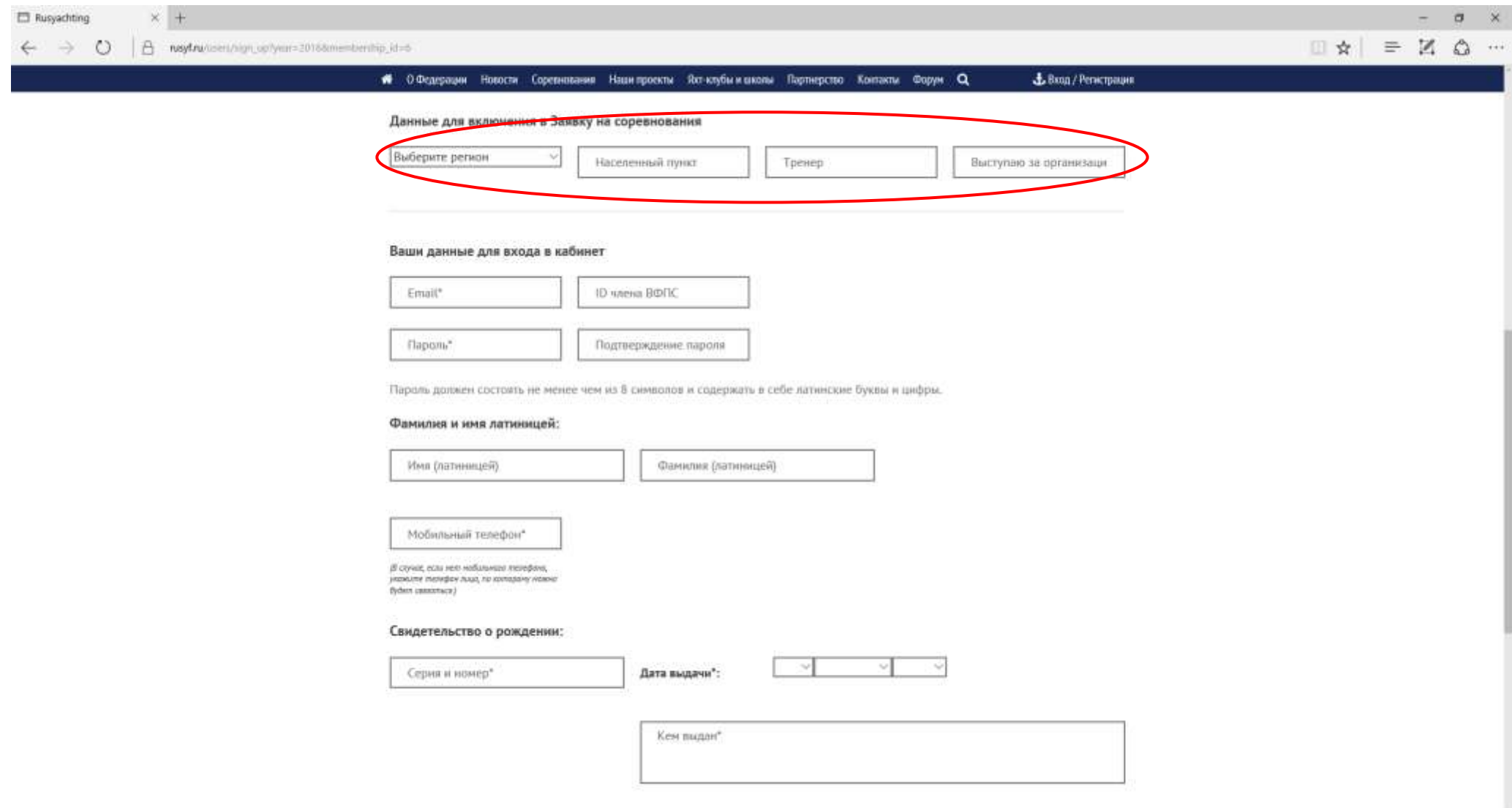

 $\alpha$ 

**DE** 

-

22

 $\sim$  C dx  $\blacksquare$  PyC 1131

Далее заполняем данные для входа в Личный кабинет: адрес электронной почты спортсмена (адрес должен быть уникальным, т.е. тренер не может ввести всем спортсменам свой адрес. Адрес эл.почты является ЛОГИНОМ при входе в Личный кабинет на сайте), далее придумываем и вводим ПАРОЛЬ (это ПАРОЛЬ к Личному кабинету спортсмена), подтверждаем ПАРОЛЬ. Окно с ID ВФПС оставляем пустым – система автоматически присвоит номер.

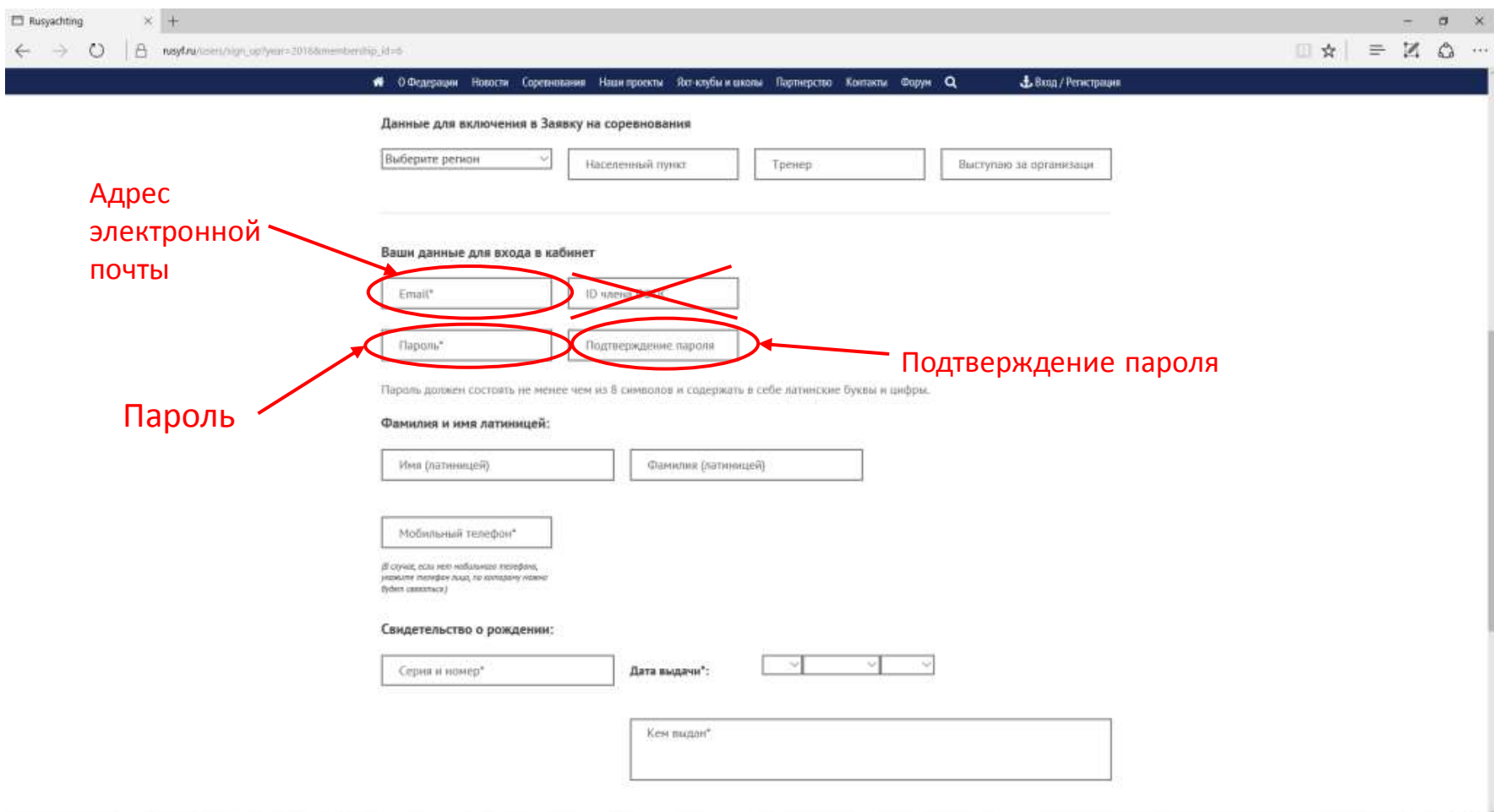

#### $\overline{\mathbf{B}}$   $\overline{\mathbf{B}}$   $\overline{\mathbf{B}}$ -82 W.

## Вводим номер мобильного телефона

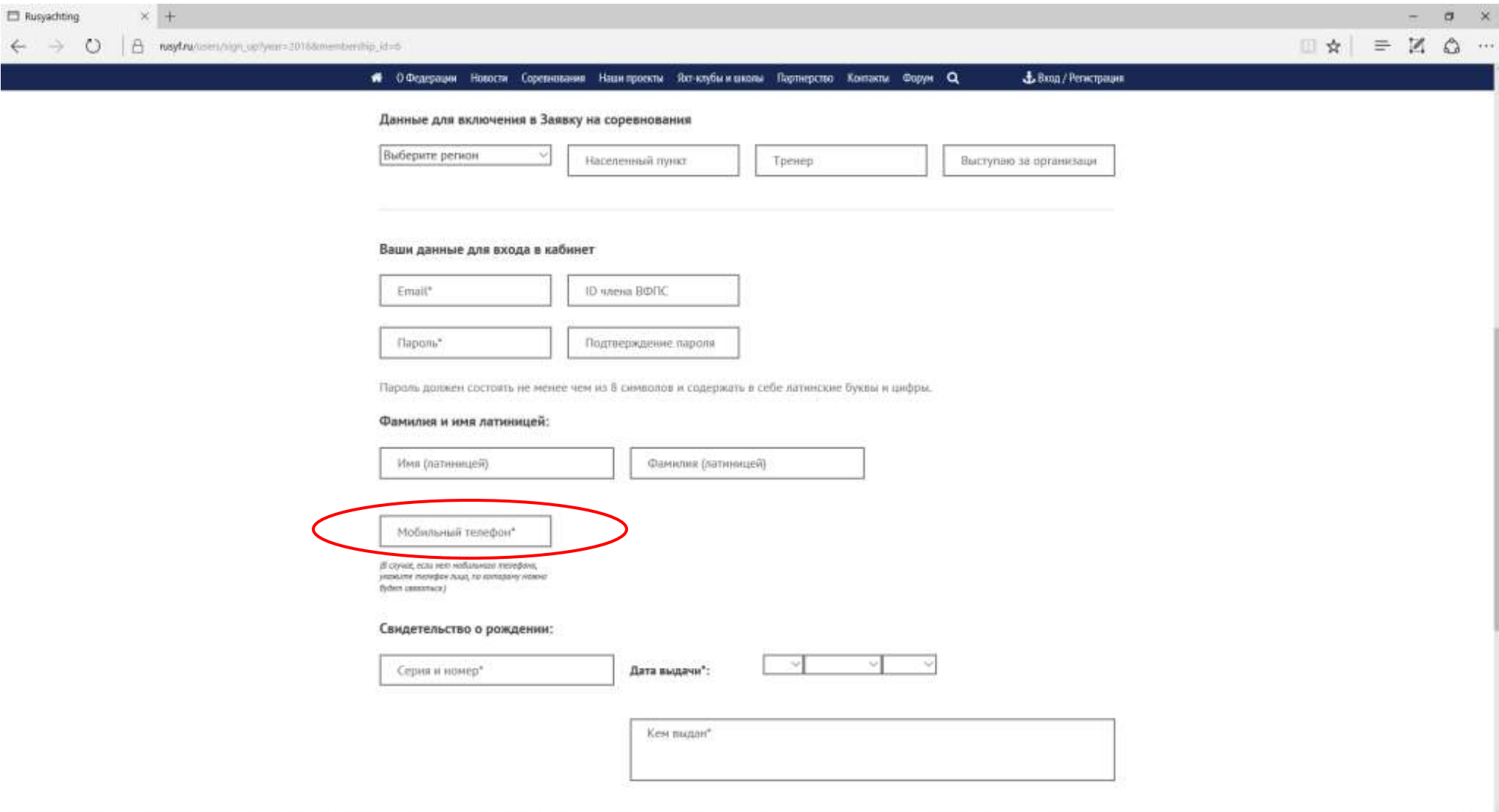

#### Заполняем данные «Свидетельства о рождении» спортсмена: серия и номер, дата выдачи и кем выдано

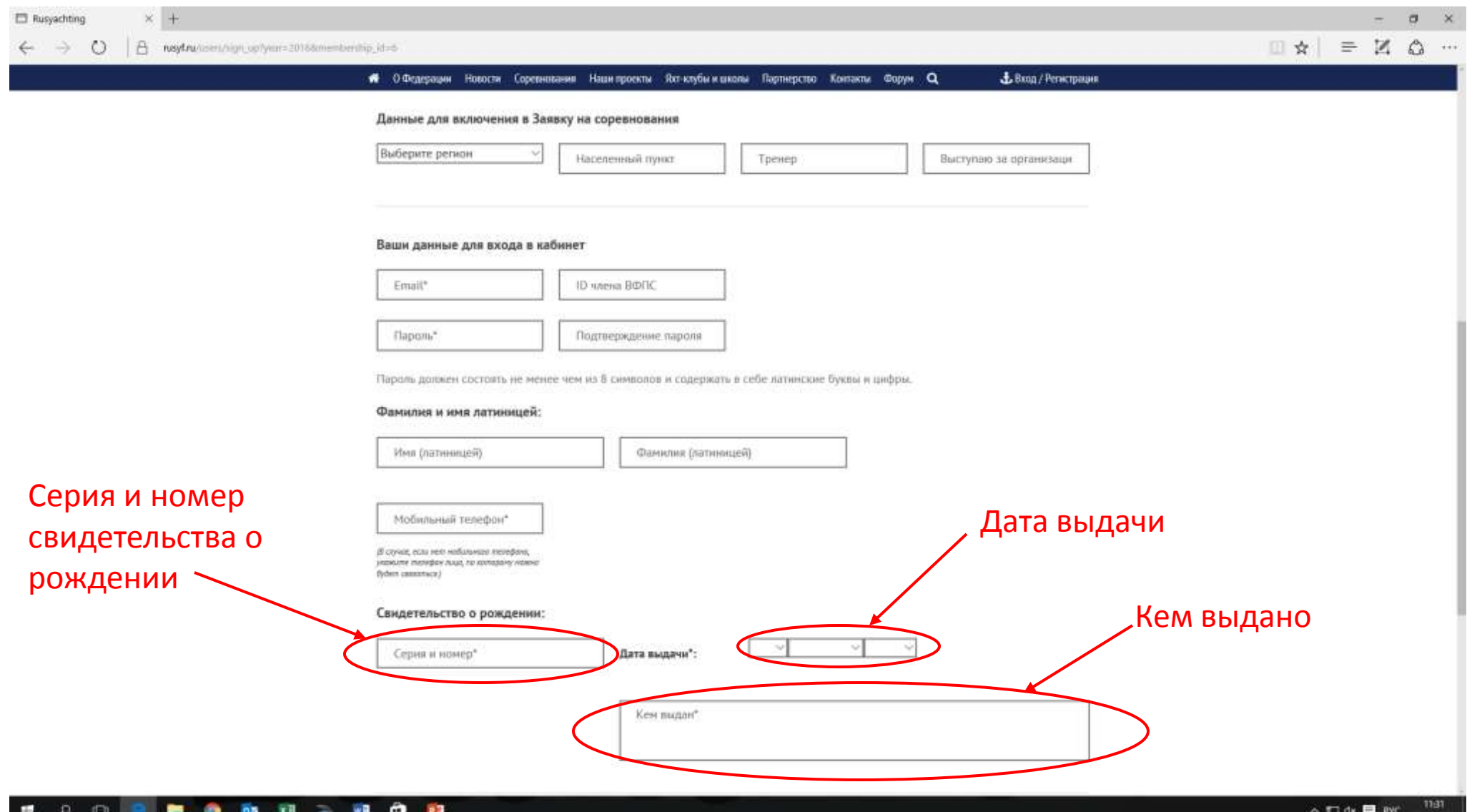

Прокручиваем страницу ниже и заполняем «Адрес места жительства»: «индекс», «населенный пункт» (В поле "Населенный пункт" начните вводить наименование города, затем выберите найденный город из списка), «улица, дом, квартира»

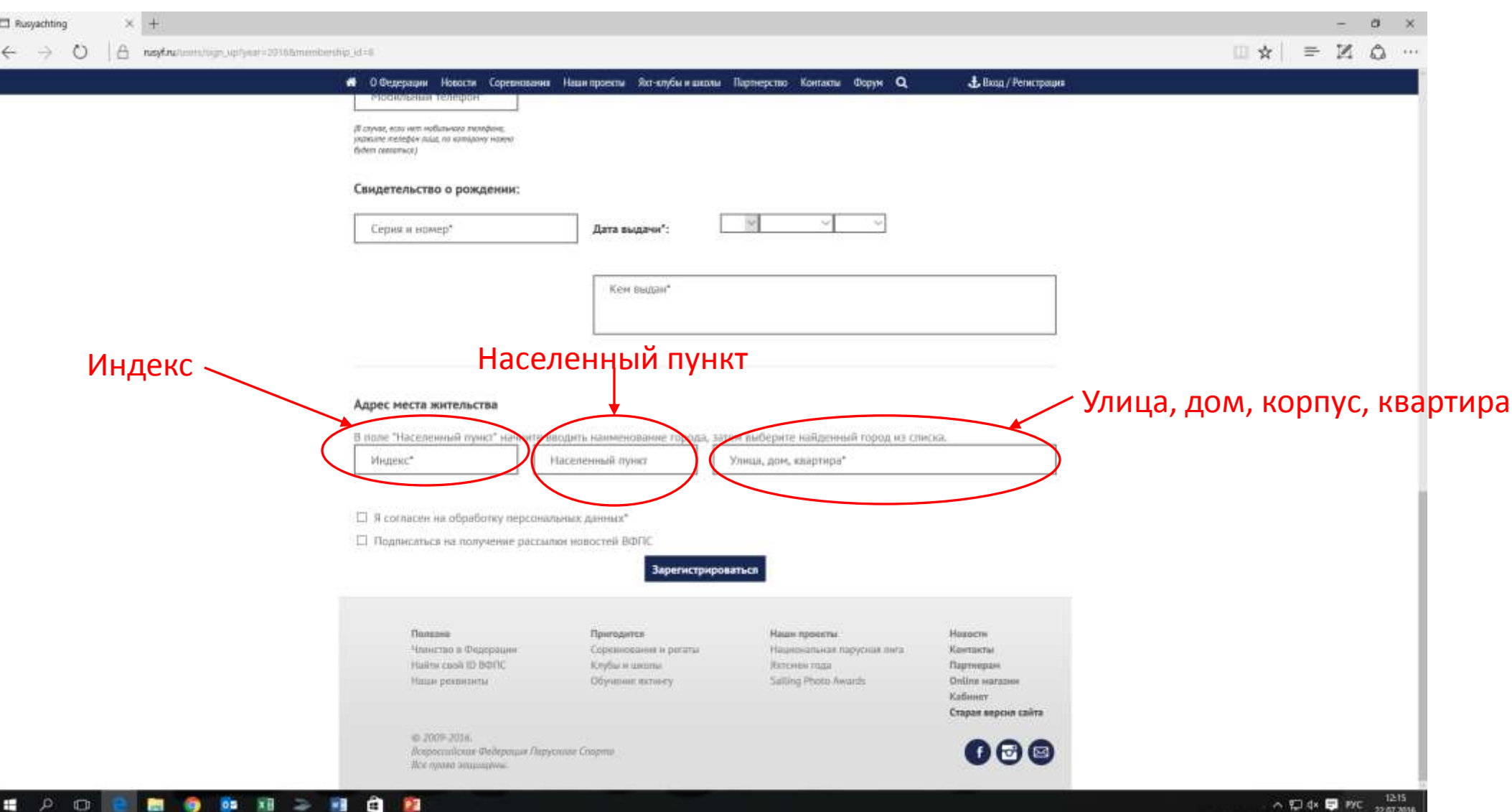

#### Далее отмечаем «Согласие на обработку персональных данных» и нажимаем «Зарегистрироваться»

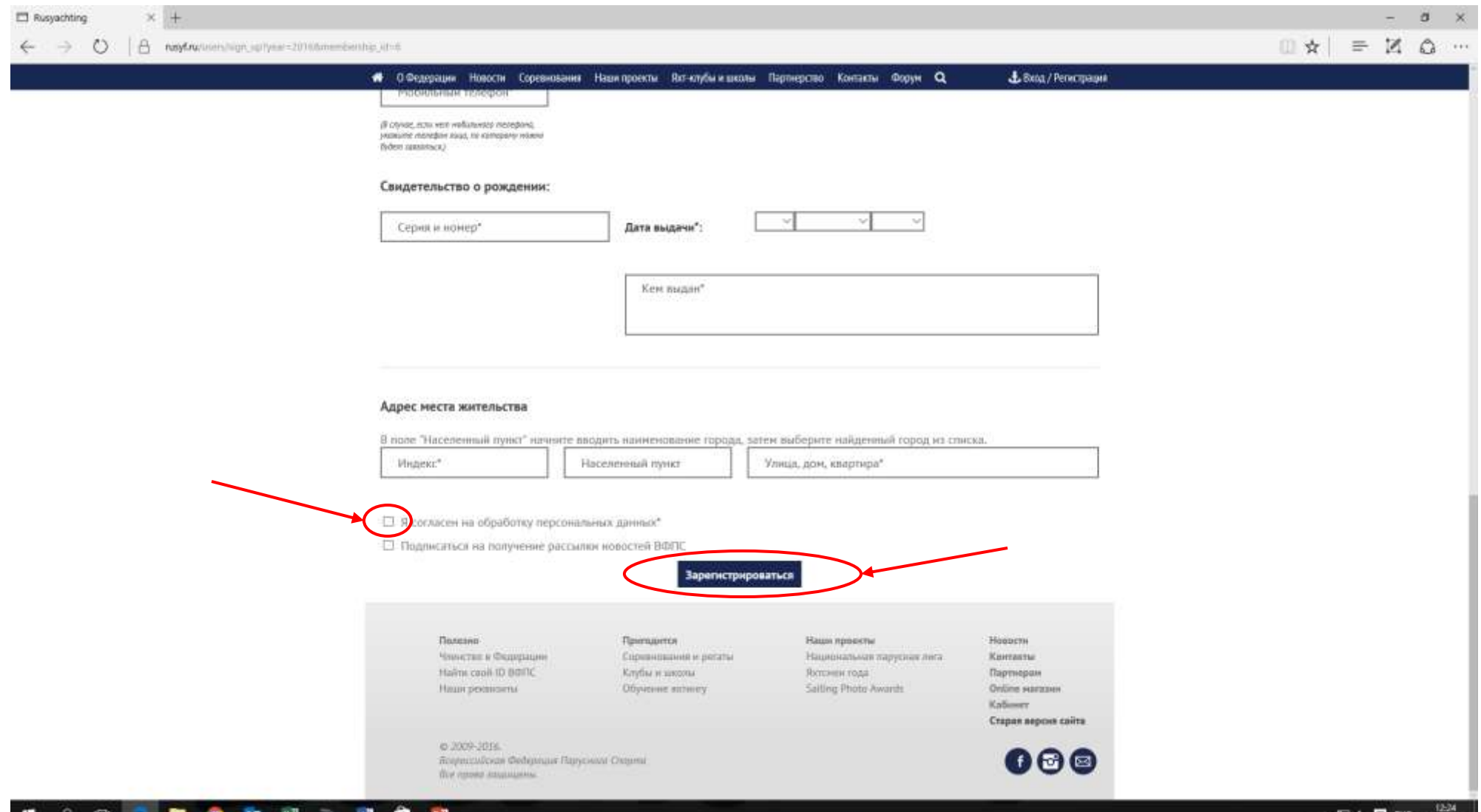

¦#

∿ t⊒ d∗ bor ex

# Электронная заявка на соревнования

## Подать заявку на соревнование за спортсмена. Открыть Календарь соревнований ВФПС

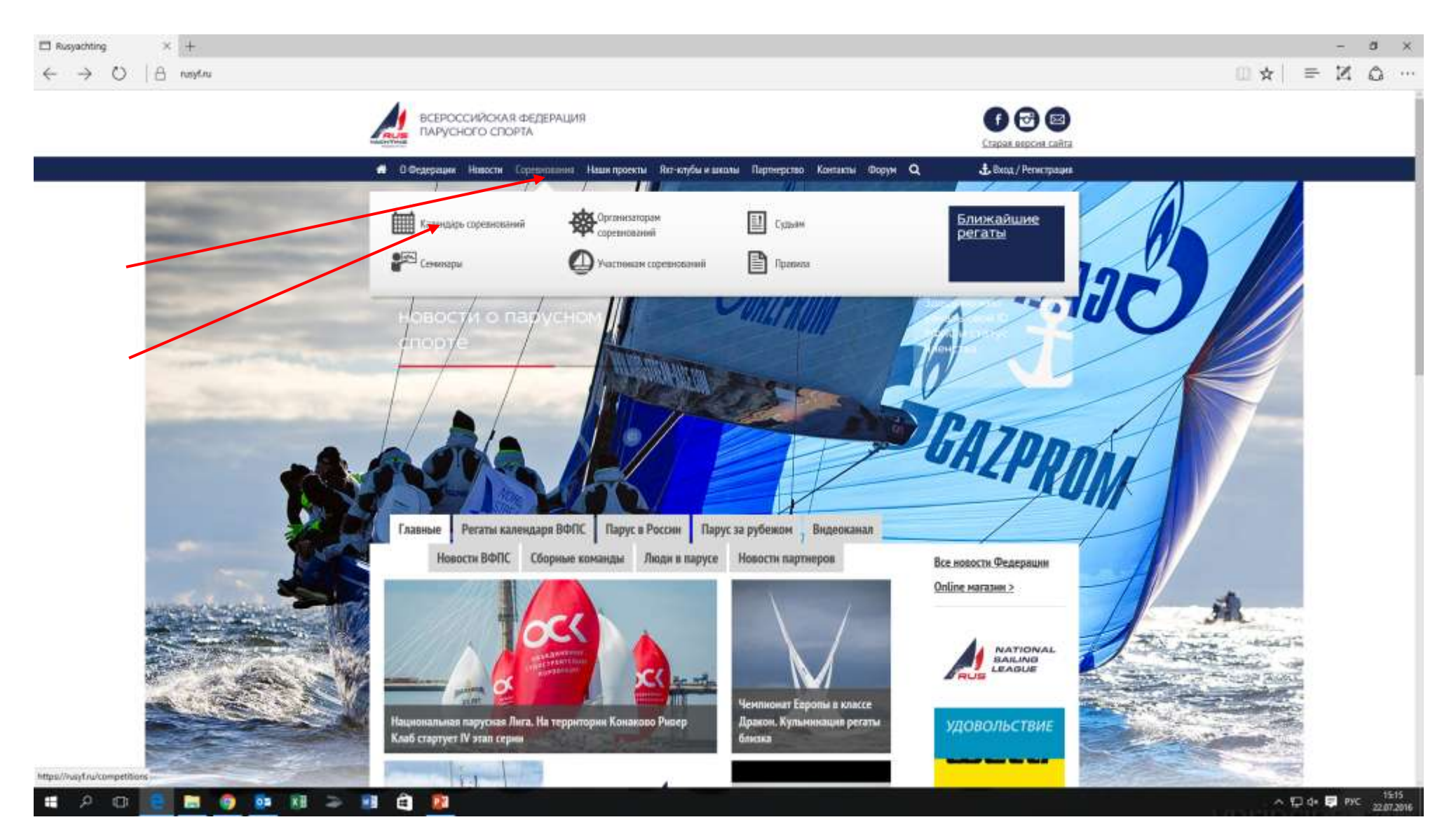

#### Найти в календаре интересующее Вас Соревнование. Нажать на стрелочку в конце строки с Соревнованием.

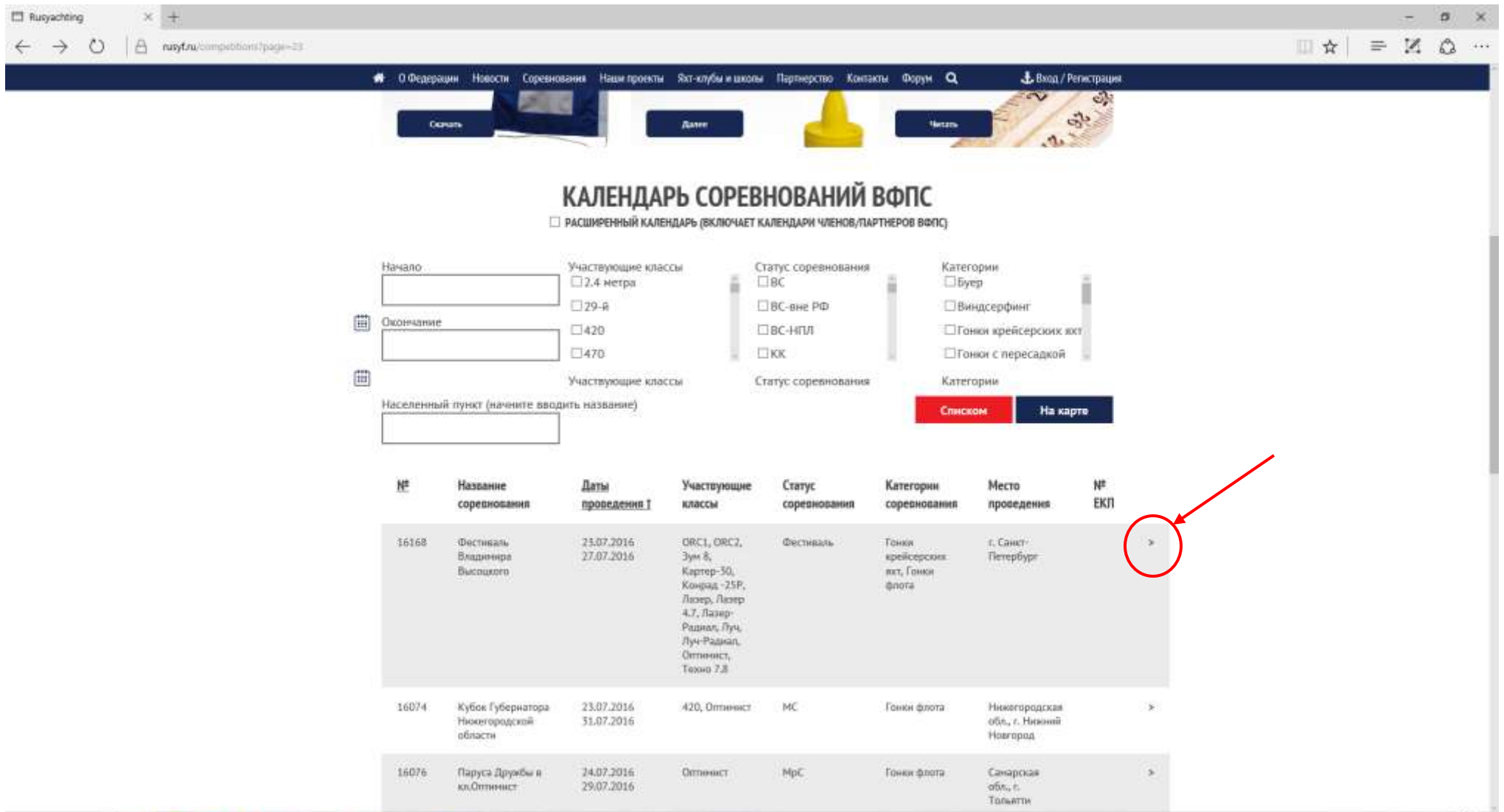

 $\sim$   $\Box$  dx  $\Box$  PYC  $\frac{1516}{22.07,2016}$ 

■●● 四 图 图 图 图

. هر  $1 \square$ 

## Выбрать пункт «Подать заявку»

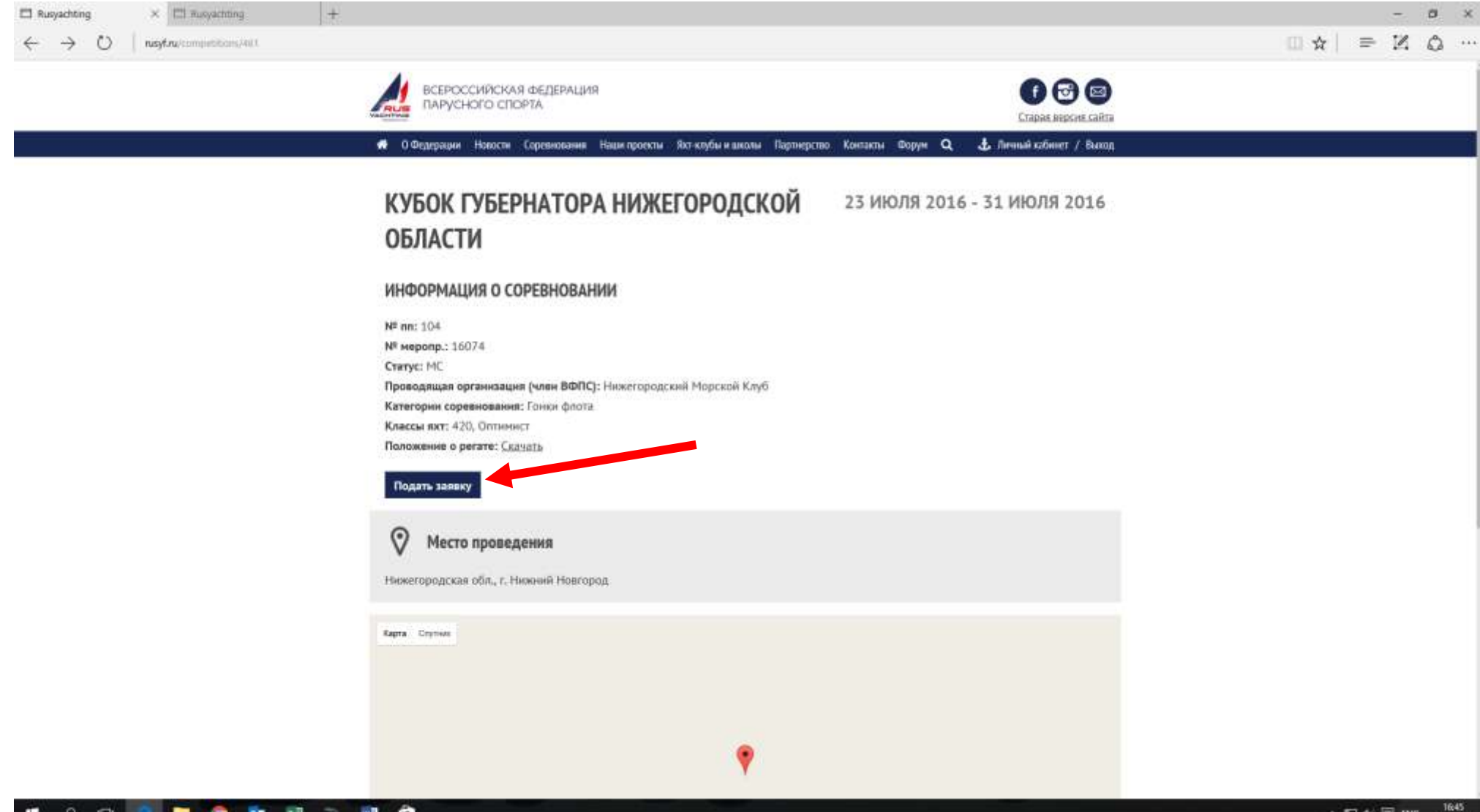

**IT OF IST FURT** 

## Начало заполнения заявки. Выбор класса яхт.

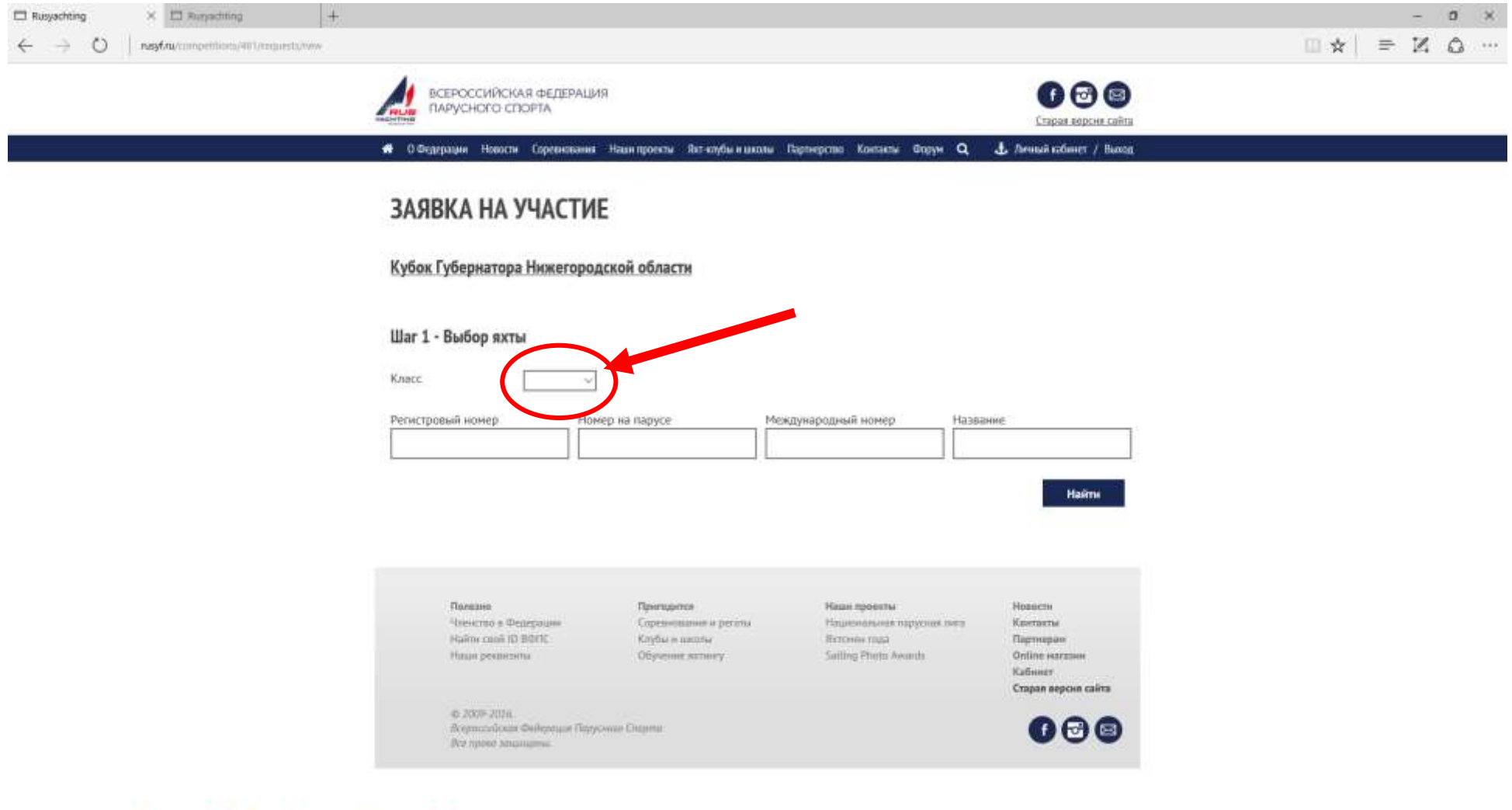

■●● 图 ■ ● 图

 $\mathbf{H}$ 

 $\mathcal{P}$  . On .

## Выбор яхты. Нужно ввести один из предложенных параметров. Затем нажимаем кнопку «НАЙТИ»

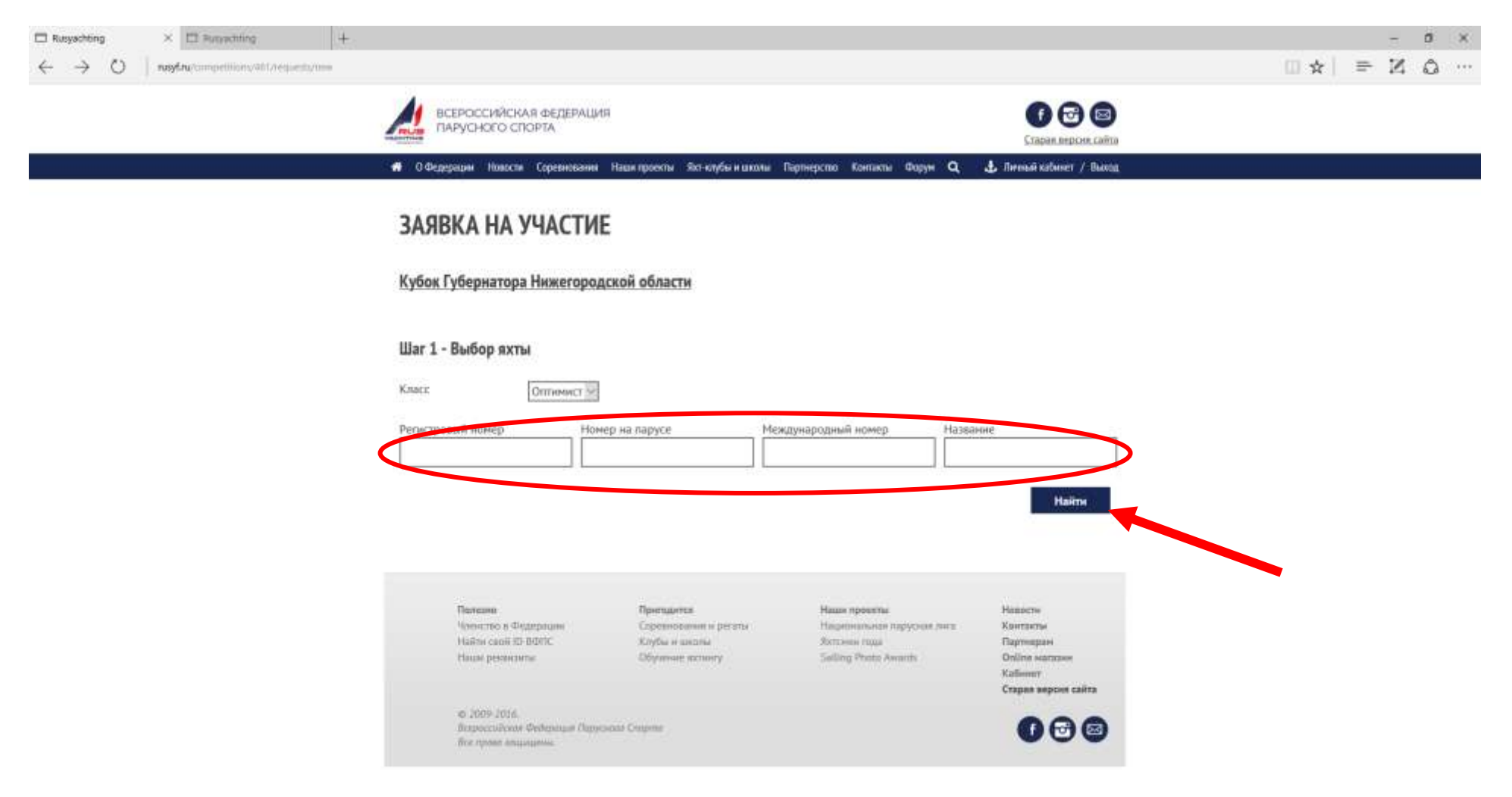

## Выбор яхты для заявки.

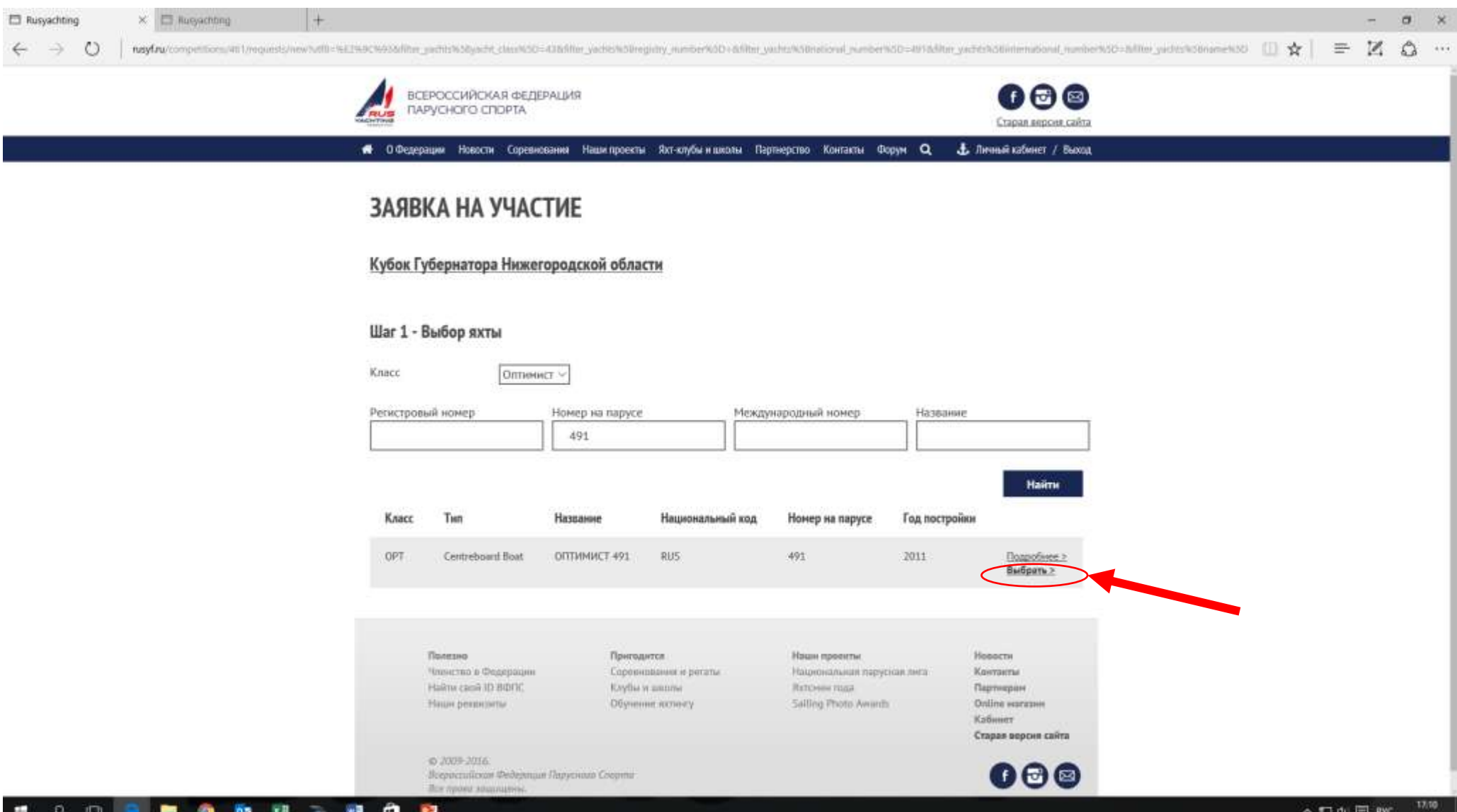

## Вводим ID ВФПС спортсмена и кем заявлен.

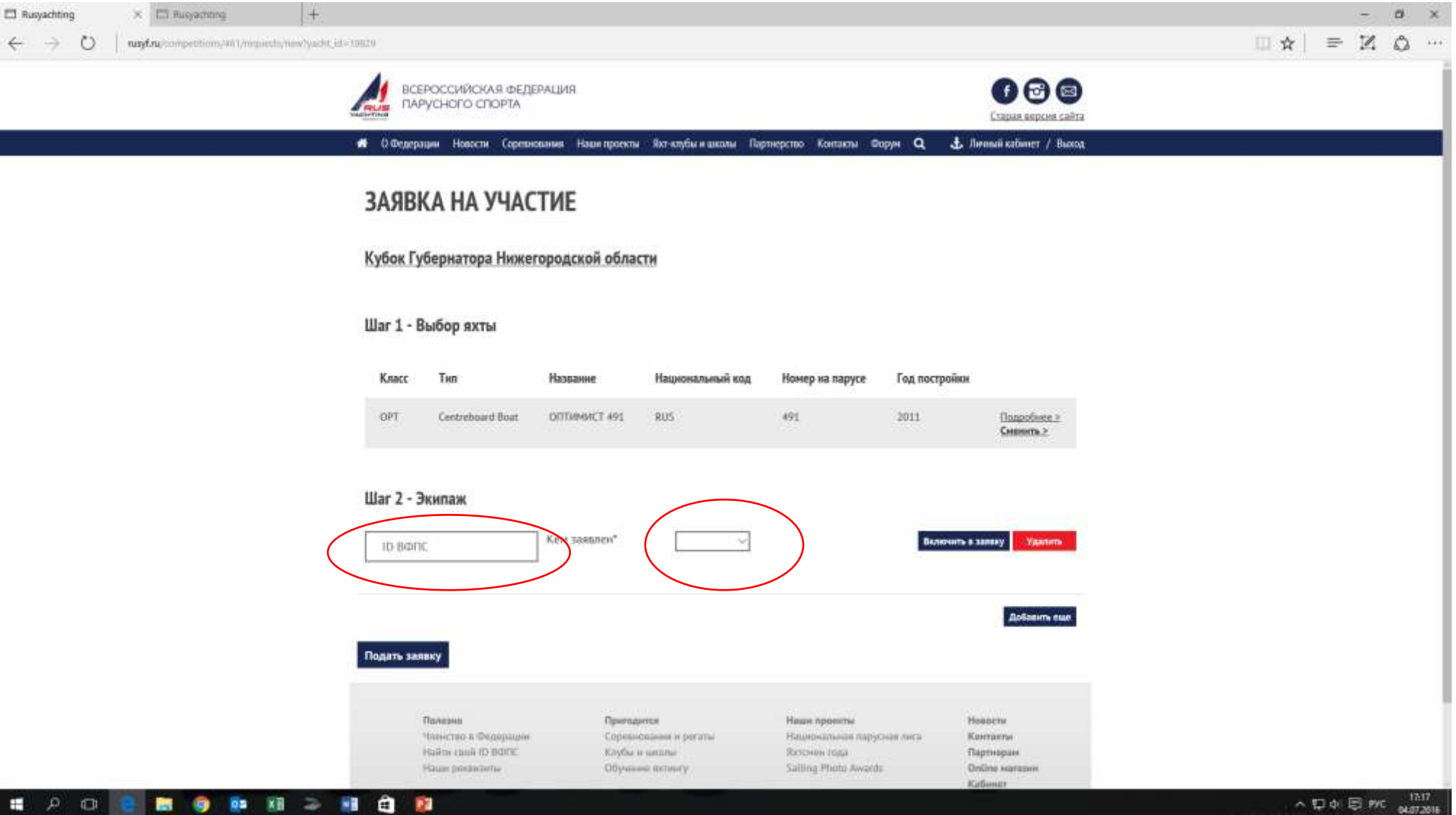

## Нажимаем «ВКЛЮЧИТЬ В ЗАЯВКУ»

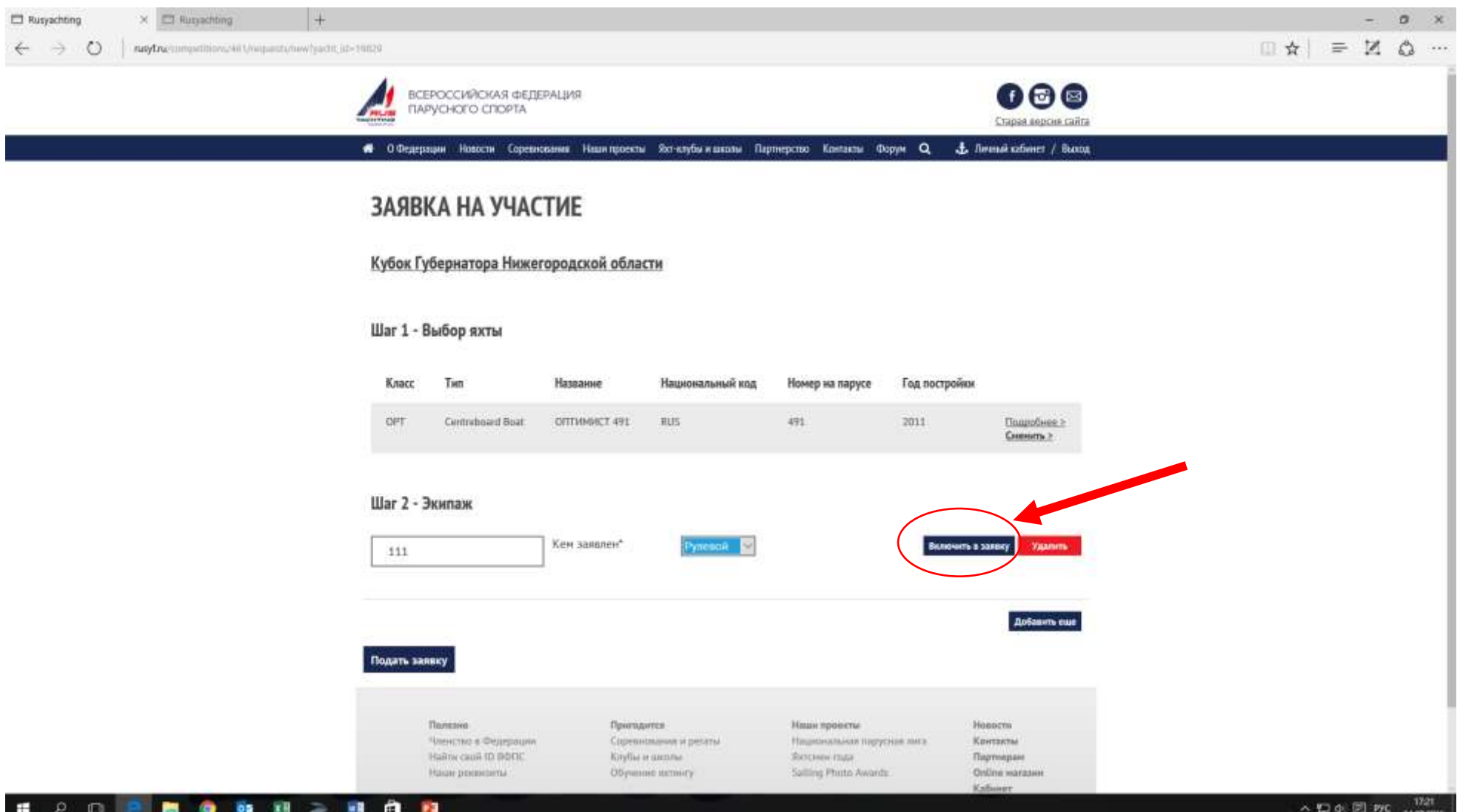

### В случае подачи заявки в классе, где экипаж состоит более чем из одного спортсмена, нажимаем «Добавить еще»

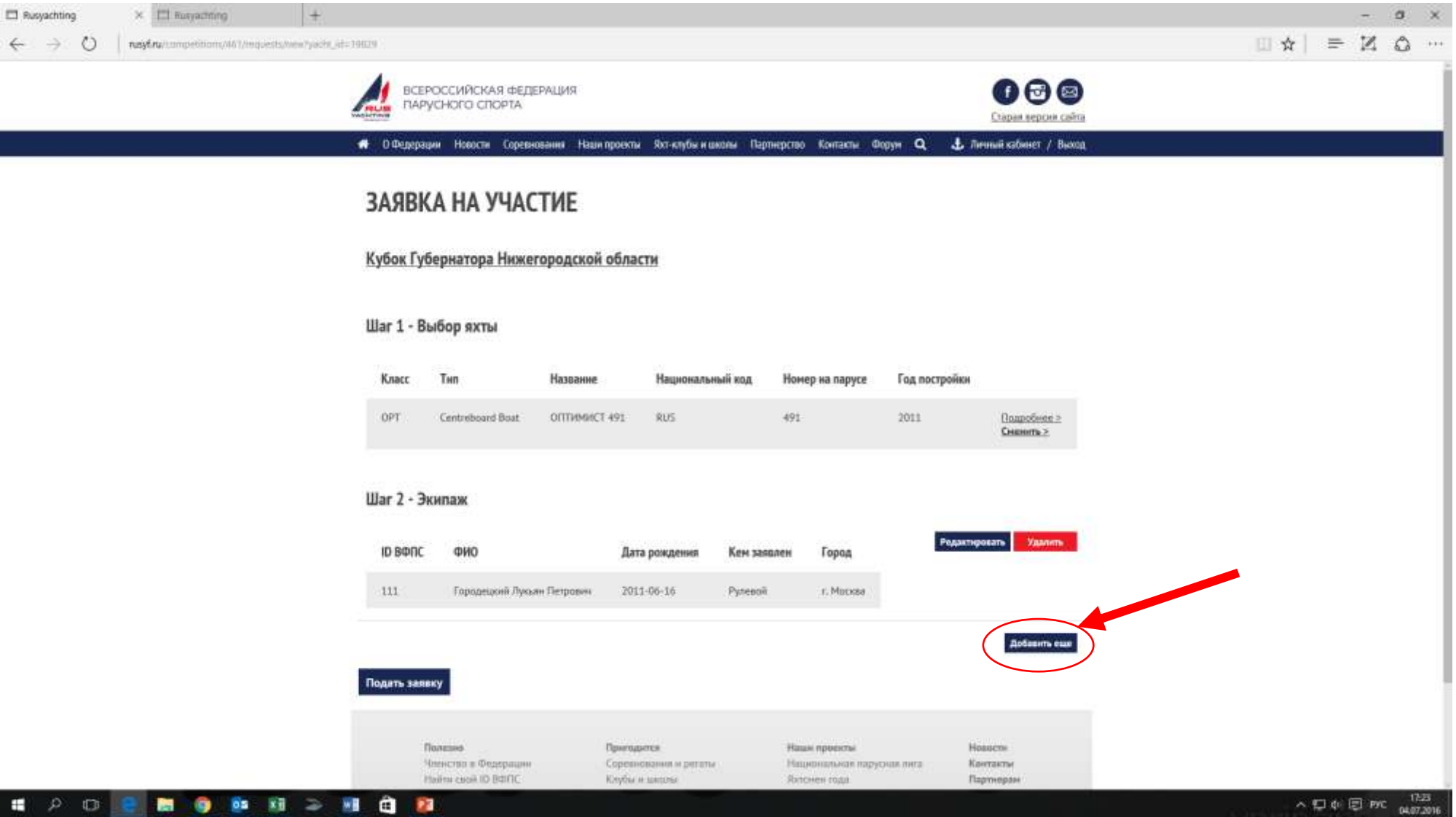

## Когда заявка полностью сформирована, нажимаем «ПОДАТЬ ЗАЯВКУ»

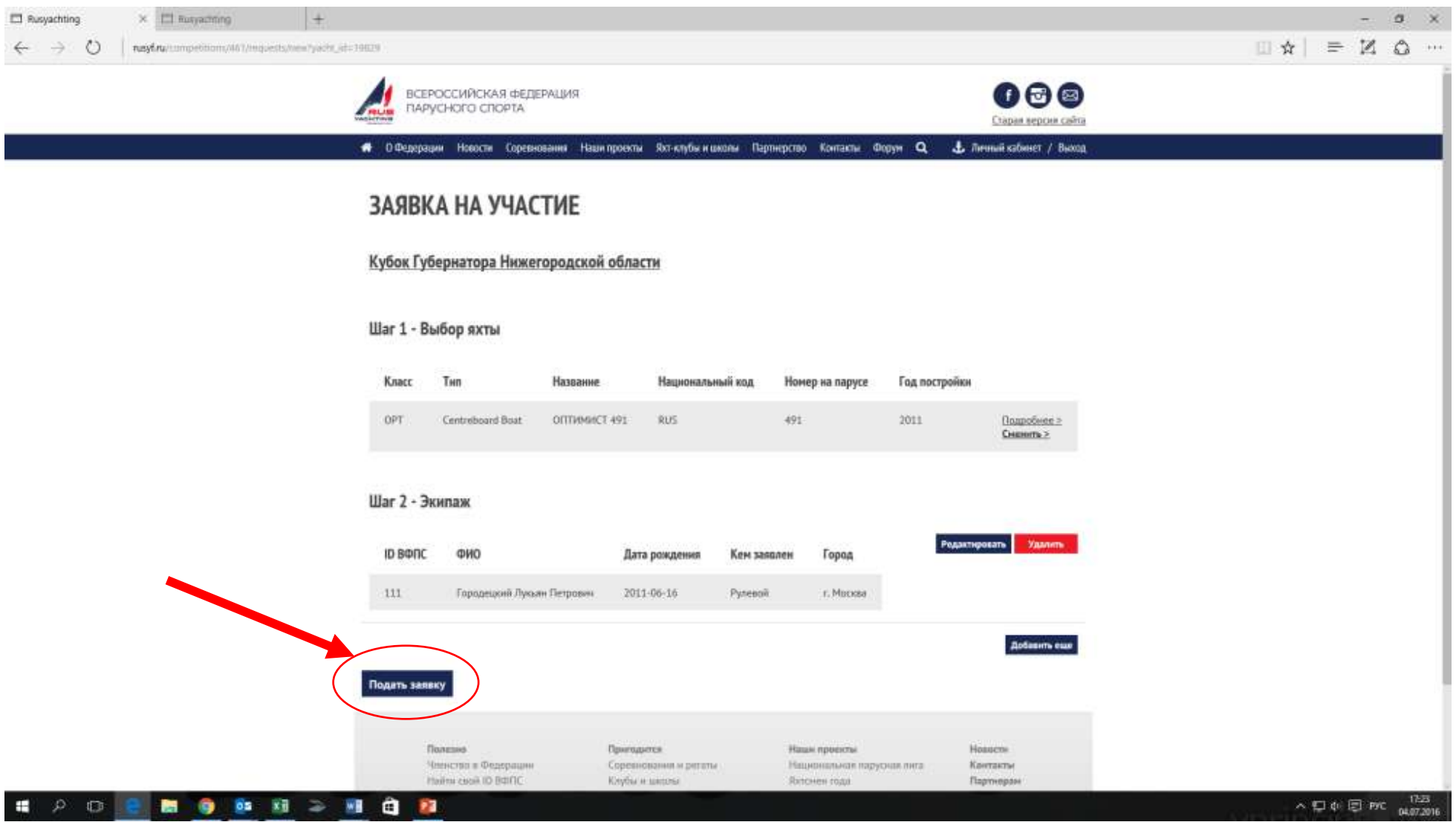

#### В случае успешной подачи заявки появляется надпись вверху экрана «Ваша заявка отправлена!»

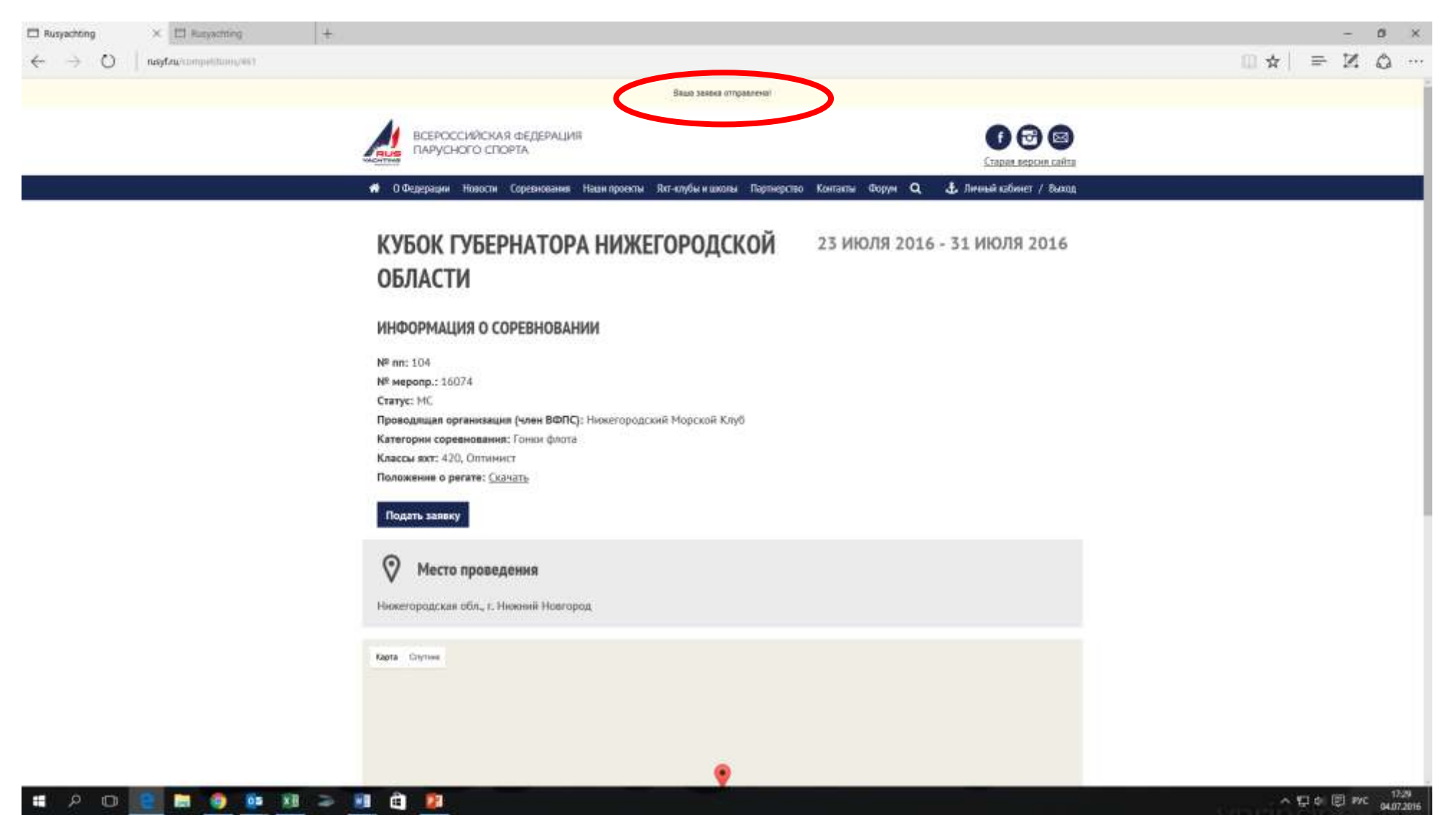

## Далее через свой личный кабинет тренер может видеть все

#### поданные заявки и редактировать их.

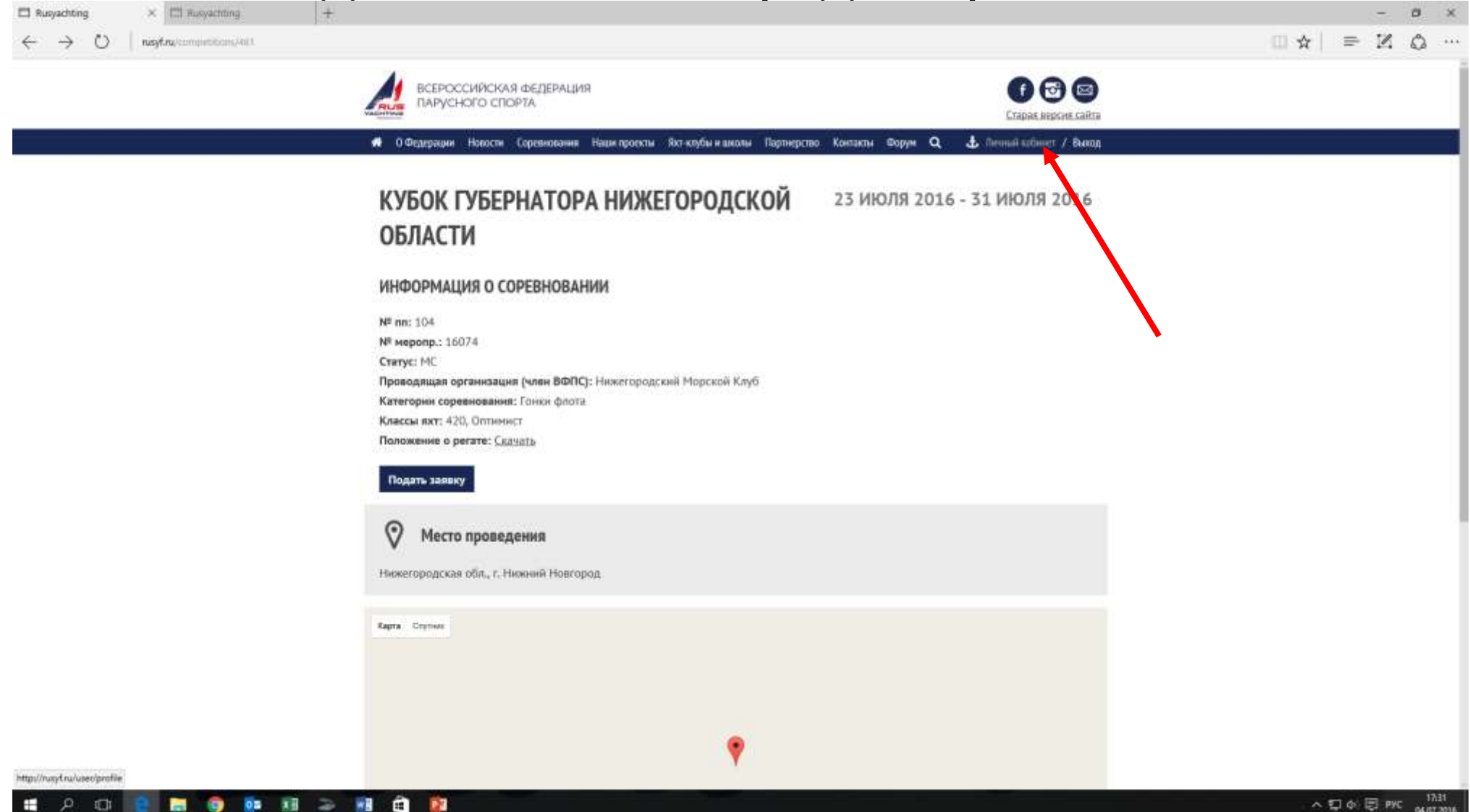

## В личном кабинете есть пункт «Мои заявки на соревнования»

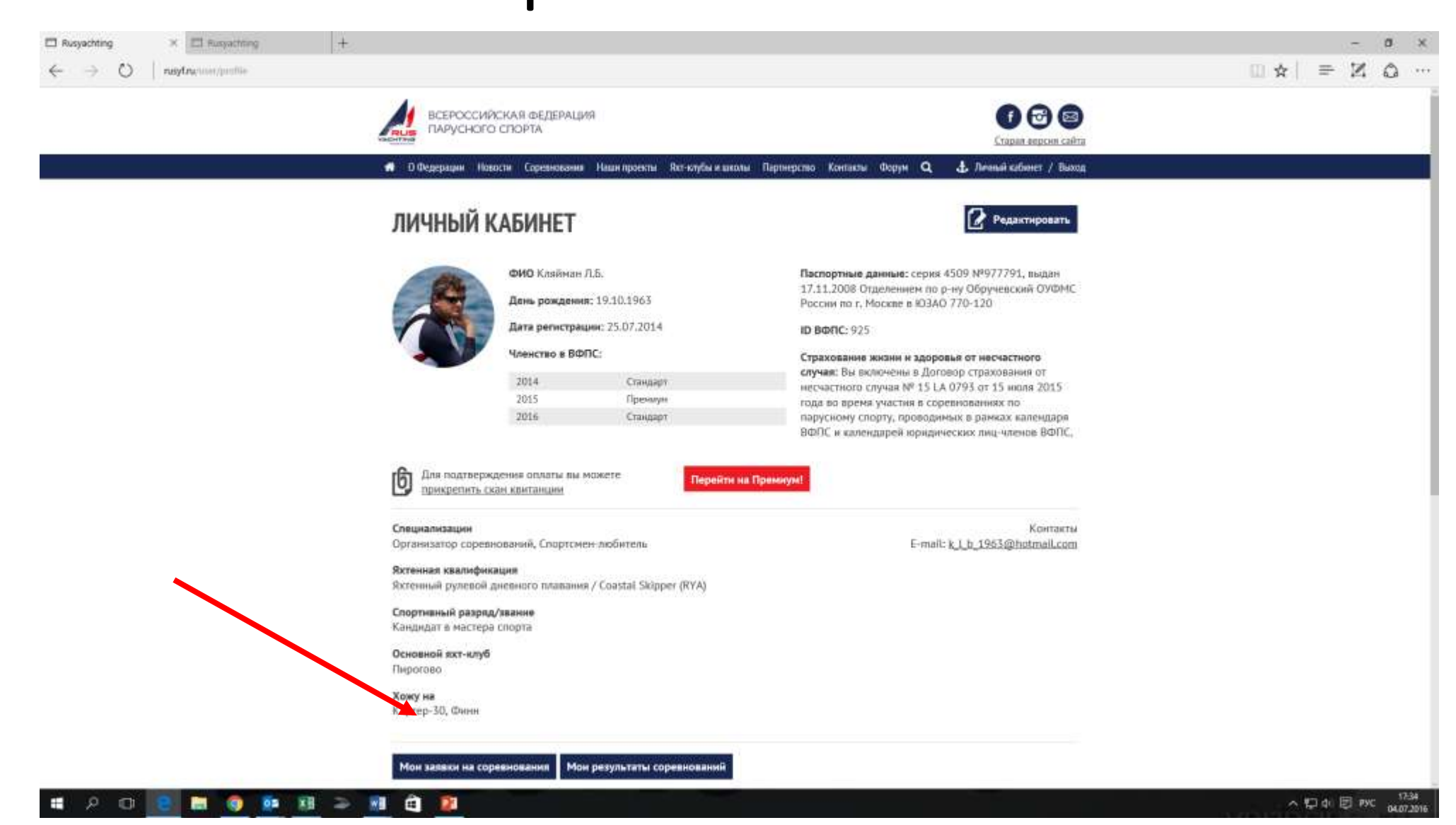

#### Выбираете соревнование. В следующем окне откроется список заявок с возможностью их редактирования или удаления.

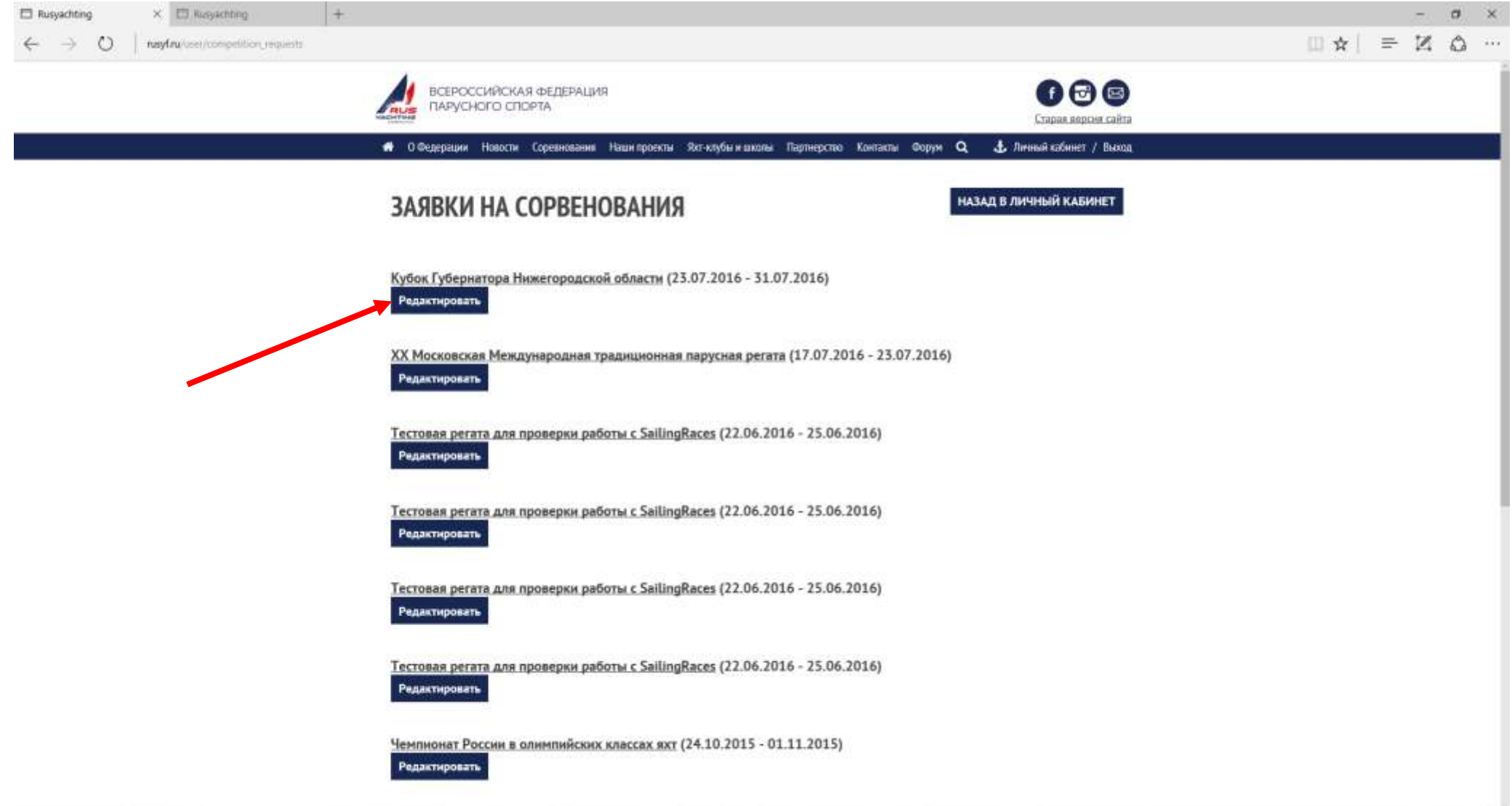

へ口中見PK

■ ● ■ 和 ≥ ■ 自 图

- 44

 $P$   $\Box$